### Panduan pengguna MetaTrader 4

Software MT4 untuk trading di pasar keuangan terus menjadi salah satu program yang paling populer dan banyak diminati bagi trader saat ini. Platform MT4 disediakan tanpa biaya, termasuk antarmuka ramah pengguna, mendukung sekitar 40 bahasa, dan memiliki seluruh fungsi yang diperlukan untuk trading manual dan otomatis. Program ini digunakan untuk trading Forex dan CFDs pada saham, indeks, cryptocurrency, logam mulia, minyak, dan sebagainya, MT4 adalah platform universal yang jelas dan mudah digunakan yang memungkinkan Anda untuk trading berbagai jangkauan luas instrumen.

## Dengan membaca panduan ini Anda akan mempelajari tentang: · Cara memulai

- Ulasan Platform
- 
- · Indikator
- · Time Frame
- · Alat Linear
- · Membuka Posisi
- Menutup Posisi
- · Memeriksa riwayat trading Anda
- Penasihat Ahli

## www.instaforex.com/support/

## **instaforex**

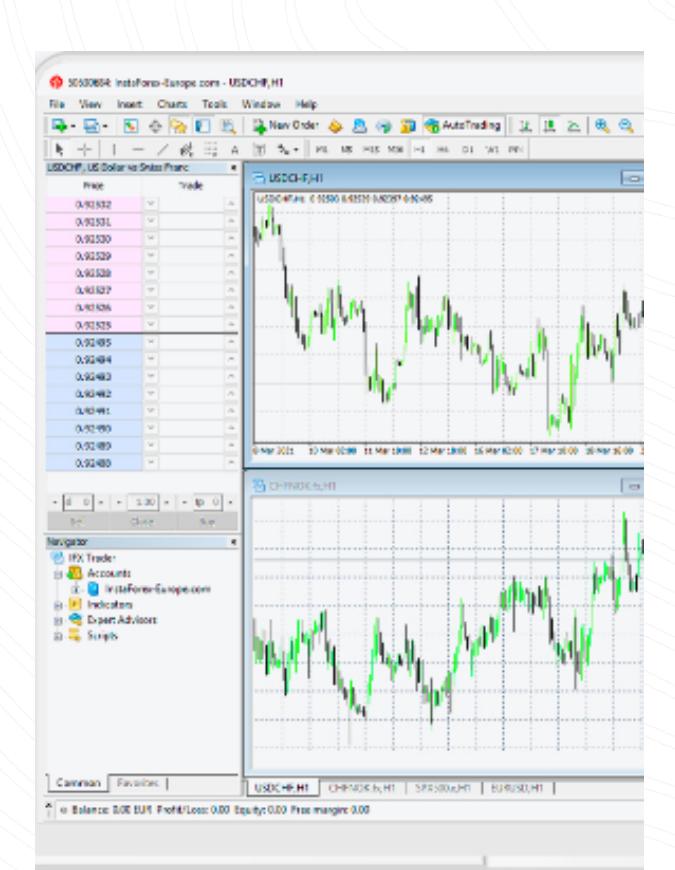

- Garis Horizontal, Garis horizontal cocok untuk menunjukkan level berbeda, khususnya, level support dan resistance. Untuk menggambar objek Anda perlu menetapkan satu poin.
- **Garis Vertikal**. Garis vertikal cocok untuk membuat berbagai batas pada sumbu waktu dan membandingkan sinyal indikator dengan pergerakan harga. Untuk menggambar objek Anda perlu menetapkan satu poin.
- Trend line. Garis tren membantu mengidentifikasi tren harga. Untuk menetapkan tren,Anda harus menentukan dua poin melalui garis yang akan dilalui.

www.instaforex.com/support/

#### **STA instalorex**

#### Membuka Posisi

InstaForex MT4 memberikan berbagai cara untuk membuka sebuah trading:

Terlepas dari trading di versi desktop MT4, Anda bisa menggunakan [WebTrader](https://www.instaforex.com/trading_platform/webtrader#webtrader) atau MobileTrader.

· InstaForex MobileTrader

- 1. Klik dua kali pada simbol untuk menempatkan order di Market Watch.
- 2. Klik kanan pada simbol di Market Watch, kemudian klik New Order. 3. Klik kanan jendela Terminal dan pilih New Order.
- 
- 4. Klik kanan pada jendela chart dan pilih Trading, kemudian pilih New Order.
- **5.** Tekan F9.
- 6. Klik Tools, dan pilih New Order di menu konteks.

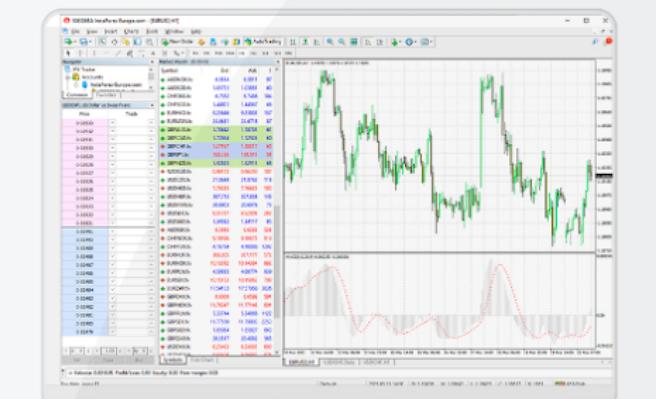

Indikator teknis adalah alat analisis chart yang bisa membantu trader teknis pada chart harga. Untuk melakukannya, klik tombol daftar Indikator pada toolbar, atau klik Insert dan pilih Indikator. Daftar akan memahami pergerakan harga lebih baik dan bereaksi terhadapnya. Terdapat kisaran besar dari alat analisis teknis yang tersedia yang menganalisa tren, memberikan rata rata harga, mengukur volatilitas, dan menampilkan fungsi lain. Anda bisa menambahkan berbagai indikator muncul dengan berbagai indikator yang tersedia.

#### Cara memulai

#### Anda bisa dengan mudah menginstall MetaTrader 4 di komputer pribadi Anda. Cara yang paling nyaman adalah buka instaforex.com dan unduh file instalasi MetaTrader4 untuk PC secara gratis.

Jalankan file setelah mengunduhnya, dan menu instalasi akan muncul. Di menu ini, Anda perlu ke Setting dan pilih folder instalasi.

Ikuti instruksi di layar untuk menyelesaikan instalasi.

#### www.instaforex.com/support/

**Kit instaforex** 

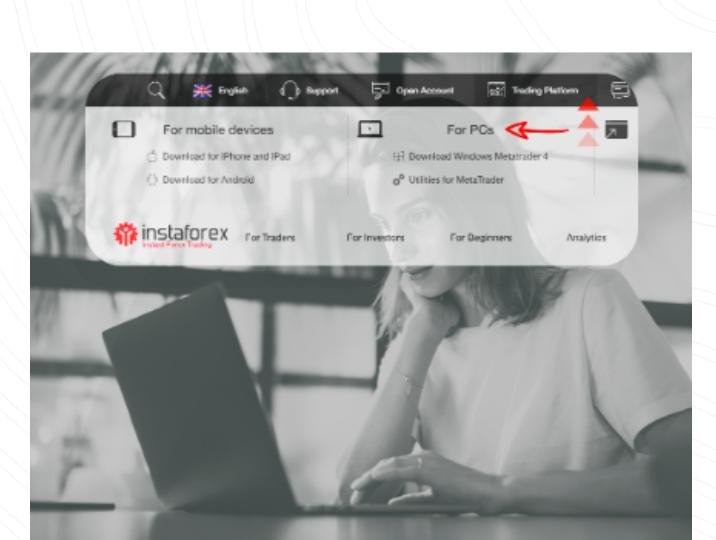

Untuk menjalankan program, Anda perlu menghubungkan server trading Anda, dengan menggunakan kredensial dari akun live atau demi Anda. Untuk mendaftarkan akun baru, buka  [instaforex.com.](https://www.instaforex.com/)

Untuk menutup posisi, arahkan trading di tab Trade dari jendela Terminal dan klik kanan untuk membuka menu konteks:

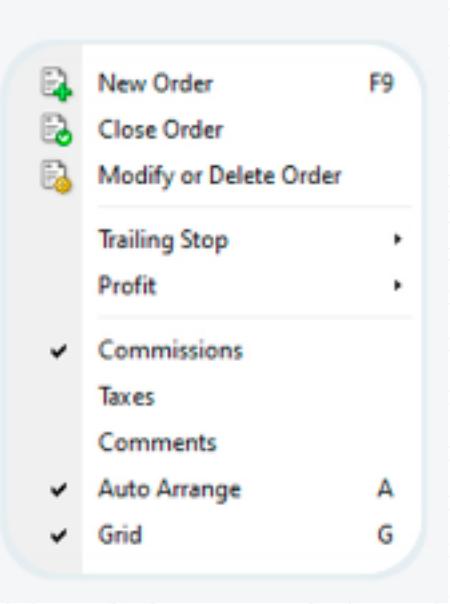

#### Klik tombol Close order. Klik dua kali posisi buka di tab Trade dari jendela Terminal dan Anda akan memiliki hasil yang sama. Saat jendela Order muncul, klik tombol Close berwarna kuning.

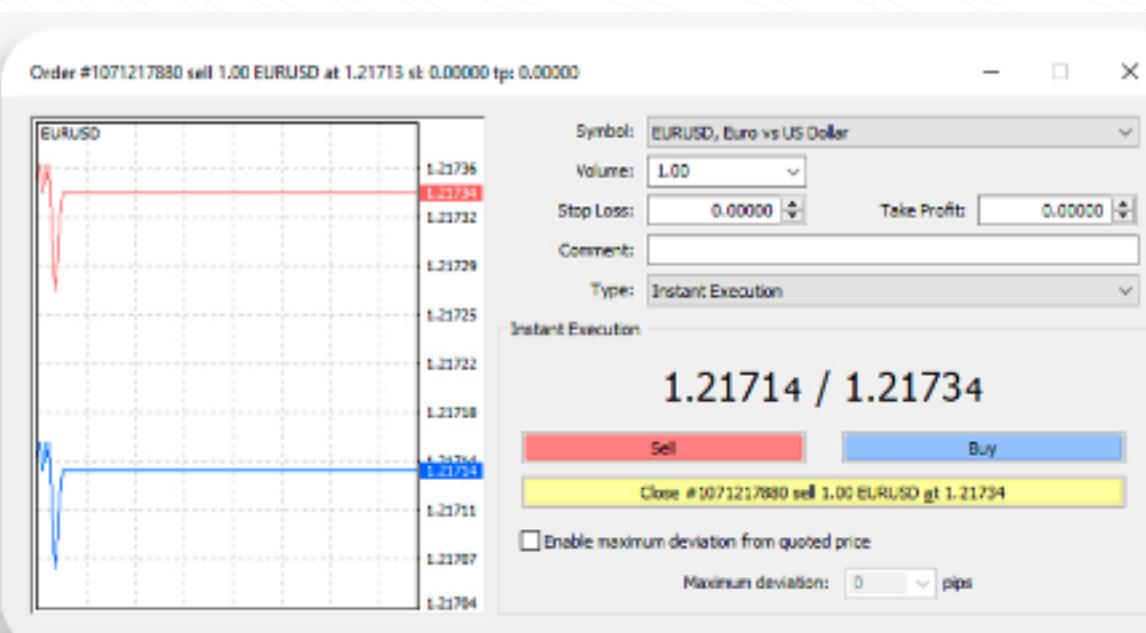

Jika Anda tidak memiliki keterampilan trading, disarankan untuk membuka akun demo terlebih dahulu.

Untuk memeriksa riwayat trading Anda, klik Account History di jendela (Ctrl + t). Disini Anda akan menemukan trading Anda yang Terminal ditutup.

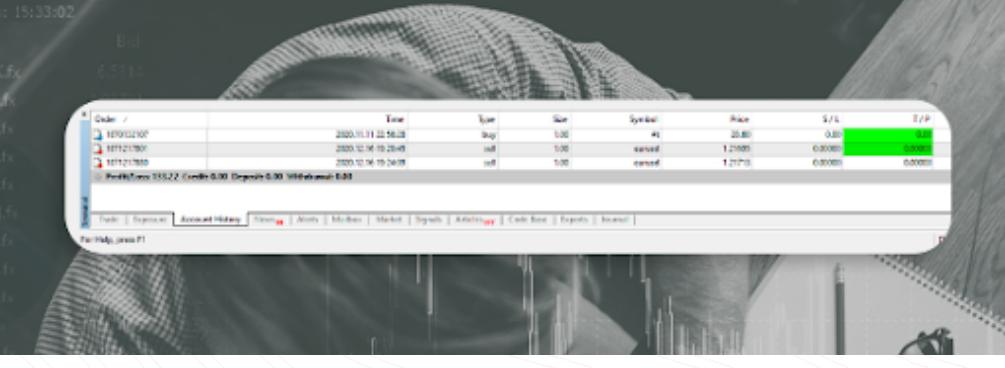

MetaEditor 4 dalam MT4 bawaan memunginkan Anda menciptakan dan menggunakan **penasihat trading** (ahli). Mereka adalah program khusus untuk trading otomatis menurut algoritma yang diberikan. Seluruh Penasihat Ahli yang terpasang di MetaTrader 4 tersedia di folder Expert. Untuk menginstal penasihat baru, pilih File - Open Data Folder di menu utama, kemudian temukan folder MOL4 disana, kemudian folder Expert, ditempat Anda menyalin file penasihat. Agar penasihat muncul di jendela Navigator, Anda perlu restart platform trading.

Akun demi memungkinkan Anda untuk belajar cara bekerja di platform dan memeriksa efektivitas pendekatan trading Anda tanpa risiko kehilangan dana. Untuk membuka akun demo, buka [instaforex.com](https://www.instaforex.com/).

Setelah menyelesaikan prosedur, login (nomor akun Anda) dan password akan dikirimkan kepada Anda.

## PENTING!

www.instaforex.com/support/

# **W** instalorex

## Indikator

- Platform MT4 disediakan gratis
- Time frame adalah periode berbeda yang bisa digunakan untuk melihat bagaimana pergerakan harga atau memperkirakan pergerakan harga mendatang.
- $\cdot$  Alat linier adalah garis dan berbagai bentuk geometris yang diplot pada harga atau chart indikator

# **We instaforex**

- $\cdot$  MT4 menawarkan berbagai cara untuk membuka trading: Klik dua kali pada simbol untuk menempatkan order pada Market Watch.
- · Klik kanan pada simbol di Market Watch, Kemudian pilih New Order. Anda juga bisa menggunakan metode lain.
- Untuk mengubah order, klik kanan pada posisi buka di tab Trading dari jendela Terminal kemudian pilih Modify atau. Untuk menghapus pending order, klik tombol Delete.
- $\cdot$  Untuk menutup posisi, arahkan trading di tab Trade dari jendela Terminal dan klik kanan untuk membuka menu konteks, kemudian pilih Close order.

Setelah Anda menemukan indikator yang ingin Anda tambahkan, klik, dan jendela baru akan muncul dimana Anda bisa mengubah parameter dan tampilan indikator, atau memilih untuk menggunakan pengaturan default. Indikator saat ini akan muncul pada chart. Untuk menghapus indikator, klik kanan pada chart dan pilih Delete Indicator Window.

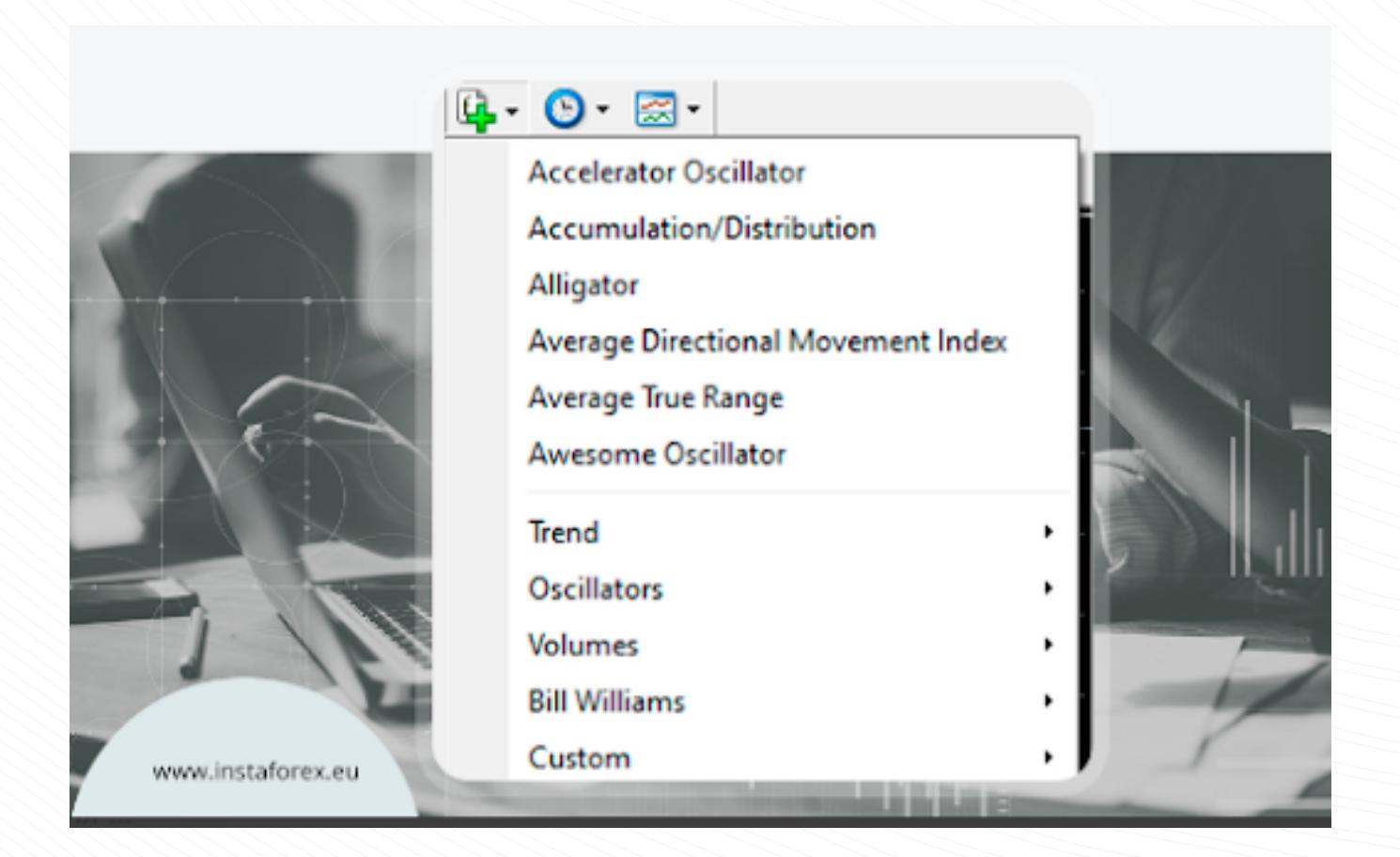

## **W** instalorex

#### Time Frame

Time frame adalah periode yang bisa digunakan untuk melihat bagaimana pergerakan harga atau yang sedang bergerak. Selain itu, trader bisa memperkirakan pergerakan harga mendatang pada time frame yang berbeda.

Untuk menginstal MobileTrader, Anda perlu mencari dan mengunduh aplikasi di Google Play atau App Store. Atau ikuti tautan Download for Android / Download for iPhone dan iPad di instaforex.com dalam tab [Trading platform](https://www.instaforex.com/trading_platform).

## · InstaForex WebTrader

Pengguna bisa memilih periode untuk setiap garis yang akan ditunjukkan, dari 1, 5, 15, 30 menit (masing masing M1, M5, M15, M30), 1 jam (H1), 4 jam (H4), 1 hari (D1), satu minggu (W1) dan 1 bulan (MN). Ini juga bisa dilakukan dengan klik kanan dimanapun pada chart dan akses ke pengaturan chart.

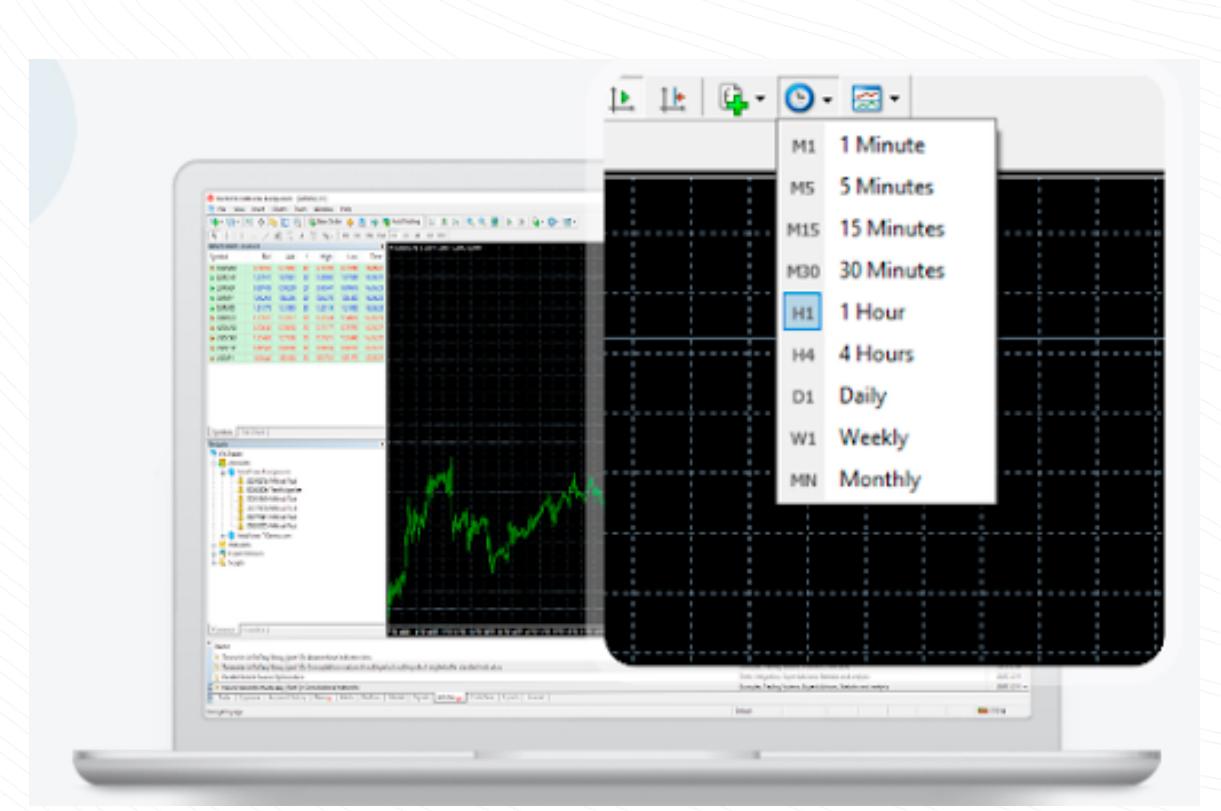

### Alat linier

Untuk meluncurkan WebTrader, Anda perlu membuka instaforex.com dan klik Launch WebTrader pada tab [Trading platform](https://www.instaforex.com/trading_platform).

Alat linier adalah garis dan berbagai bentuk geometris yang diplot pada harga atau chart indikator. Hal ini terdiri dari garis support dan resistance, garis tren, serta instrumen Fibonacci, dan sebagainya. Alat linier digabungkan pada tombol Insert dan pada toolbar.

2. Navigator (akses cepat ke seluruh akun, indikator Anda, dan penasihat ahli)

3. Terminal (akses cepat ke riwayat trading dan akun, daftar buka posisi 4. Chart dan menempatkan order, log file client terminal, dan kotak surat internal)

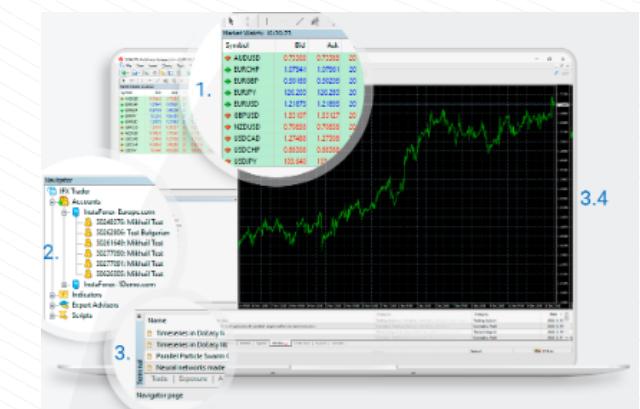

Untuk menggambar alat, Anda perlu mengklik tombol yang sesuai.

www.instaforex.com/support/

## **Winstaforex**

# Menutup Posisi

www.instaforex.com/support/

# **SYL INSTALLOTEX**

Memeriksa riwayat trading Anda

Masukan data baru ke kolom kemudian klik tombol Modify untuk menyimpan perubahan.

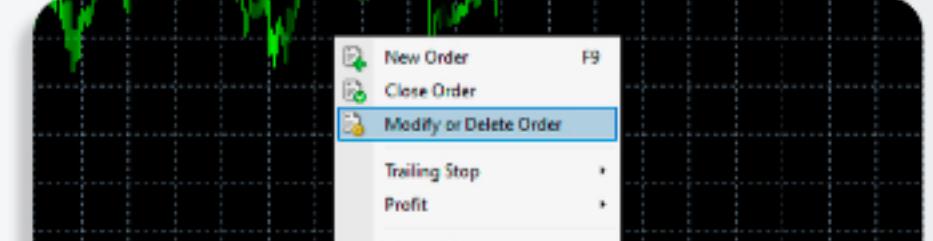

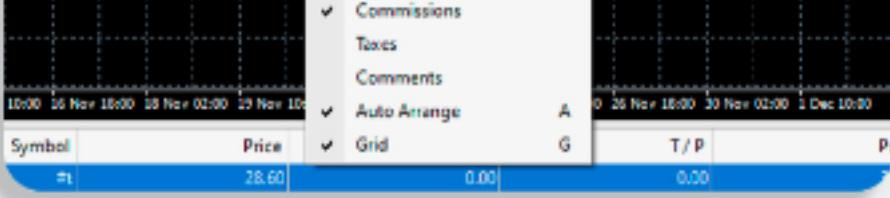

# Penasihat Ahli

Platform MobileTrader adalah sebuah aplikasi trading yang dijalankan di berbagai perangkat ponsel dengan akses internet. Platform ini menawarkan seluruh alat yang tersedia di versi desktop, menunjukkannya dalam bentuk mudah untuk menavigasi.

# Sebagai rangkuman, ini adalah yang telah Anda pelajari setelah membaca panduan ini:

www.instaforex.com/support/

# Pengungkapan Risiko:

Trading di pasar keuangan melibatkan risiko. Anda seharusnya hanya mempertaruhkan modal yang Anda siap akan kehilangan.Performa sebelumnya bukan sebuah indikator dari hasil mendatang. Konten ini hanya diberikan untuk tujuan edukasi dan pemasaran. Ini bukanlah saran investasi.

CFDs adalah instrumen yang rumit dan muncul dengan risiko tinggi kehilangan uang dengan cepat karena leverage. 83,47% dari akun ritel investor yang kehilangan uang ketika trading CFD dengan provider ini. Anda harus mempertimbangkan apakah Anda memahami cara kerja CFD atau apakah Anda mampu mengambil risiko tinggi kehilangan uang Anda.

Pada MetaTrader 4 ada dua cara melakukan trading: Instant Execution dan Pending Order. **Instant Execution** artinya Anda segera memasuki pasar setelah mengirim pesanan ke broker Anda. Pending Order adalah permintaan yang dibuat oleh trader untuk broker, yang menandakan di level harga mana yang diperlukan untuk membuka atau menutup posisi. Saat Anda telah memutuskan untuk membeli atau menjual pada harga saat ini klik Sell atau Buy untuk membuka posisi beli atau jual.

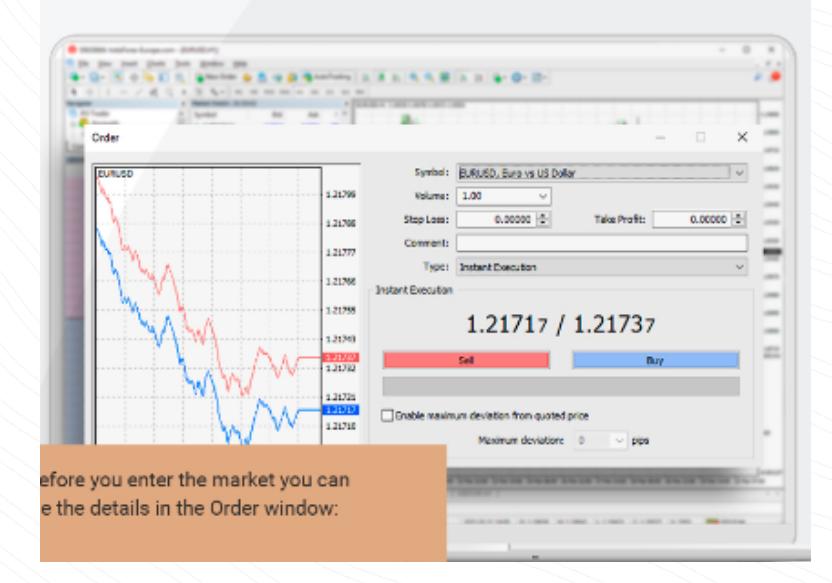

Sebelum Anda memasuki pasar Anda bisa mengubah detail di jendela Order:

Simbol - pasangan mata uang

Volume - jumlah lot

Stop Loss - Level dari order Stop Loss

Take Profit - Level dari order Take Profit

Komentar - berbagai catatan (yang akan ditunjukkan di laporan Anda) Klik Sell atau Buy untuk menempatkan Order.

Klik OK untuk menyelesaikan order ketika konfirmasi pesanan muncul.

## www.instaforex.com/support/

## **We instaforex**

WebTrader merupakan sebuah platform trading inovatif yang memiliki fitur dan alat yang sama dengan versi desktop MT4. Program ini memiliki antarmuka intuitif. Anda tidak perlu mengunduh dan menginstal apapun. Anda bisa mengakses WebTrader dari manapun di dunia dimana terdapat koneksi internet.

## Ulasan Platform

www.instaforex.com/support/

## **脊instaforex**

Ada empat jendela utama di InstaForex MT4:

1. Market Watch (kuotasi waktu riil untuk instrumen yang ditentukan)

## MENGUBAH DESAIN CHART

Desain dari chart bisa diatur berdasarkan pada selera pribadi anda. Klik kanan dimanapun pada jendela chart dan pilih "Properties". Pada jendela Properties, Anda bisa mengatur warna dari berbagai elemen chart Anda, kecuali untuk indikator dan objek grafik.

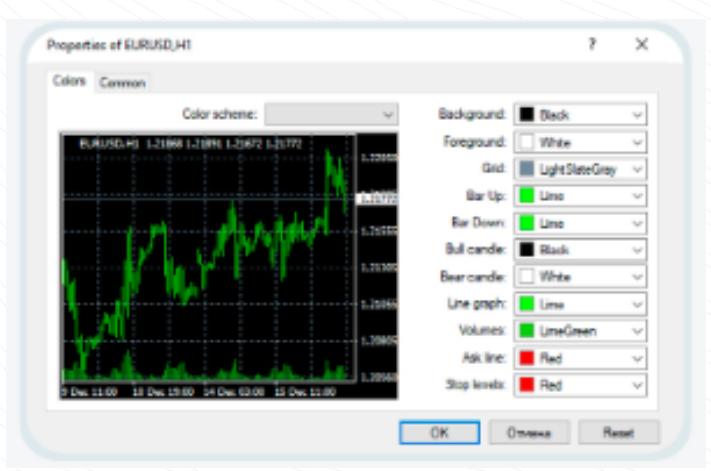

## www.instaforex.com/support/

## **We instaforex**

Anda juga bisa mengatur pengaturan chart lain di Common tab.

Selain itu Anda bisa menyimpan pengaturan Anda sebagai template. Untuk melakukan ini, klik tombol Template di toolbar. Pilih Save Template di daftar drop down, beri nama, dan klik Save. Sekarang Anda bisa selalu menggunakan template yang sudah dibuat.

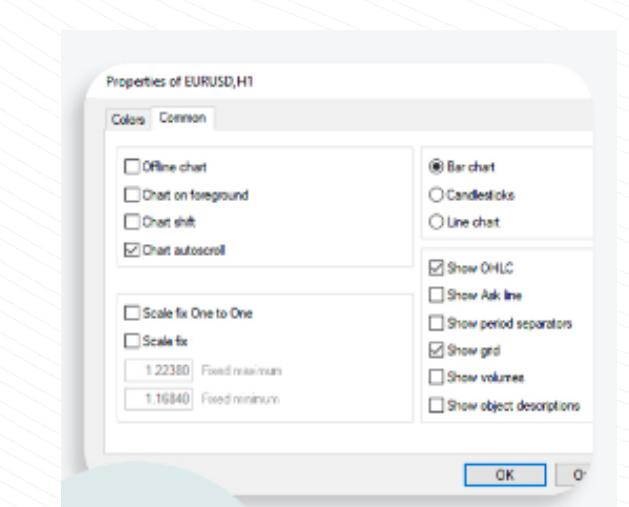

## Mengubah atau Menghapus Order

Untuk mengubah order, klik kanan pada posisi buka dalam tab Trade dari jendela Terminal kemudian pilih Modify of Deleter Order.

Untuk open order yang dibuka saat ini, Stop Loss dan Take Profit bisa

diubah. Untuk Pending Order, Harga, Stop Loss, Take Profit, dan Batas Waktu bisa diubah.

www.instaforex.com/support/

# **We instaforex**

Untuk menghapus pending order, klik tombol Delete.

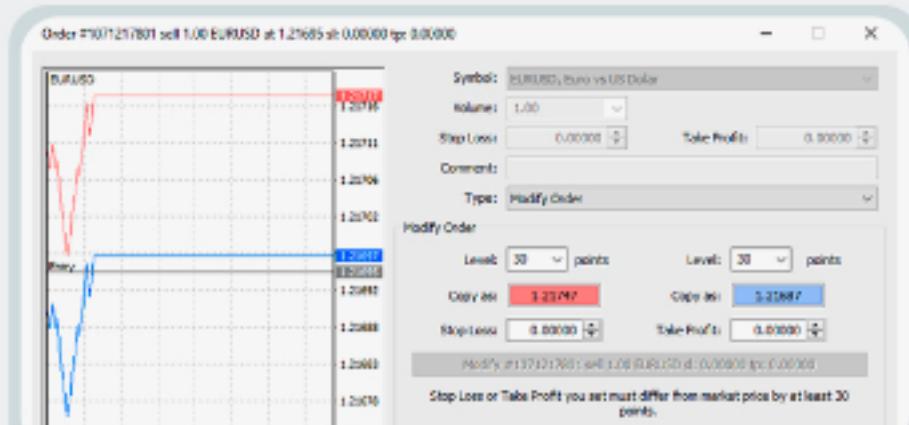

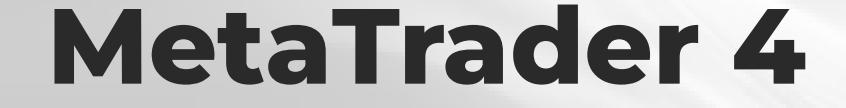

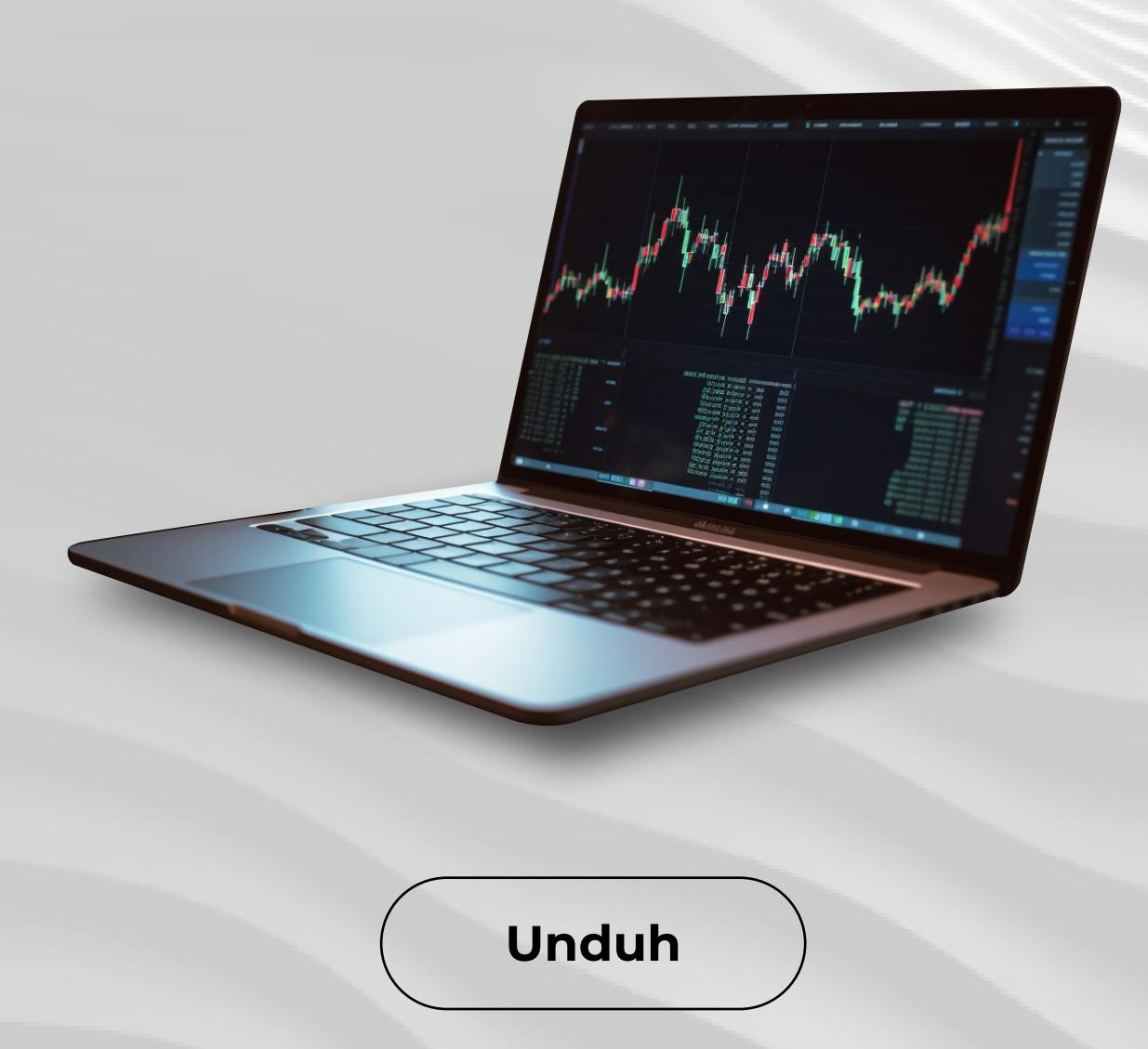

## **W** instaforex